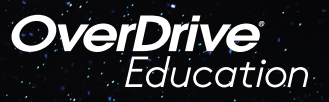

## The student reading app *la aplicación de lectura para los estudiantes*

Sora ofrece a los estudiantes la posibilidad de explorar libros digitales apropiados para su edad de

## Santa Cruz Public Libary

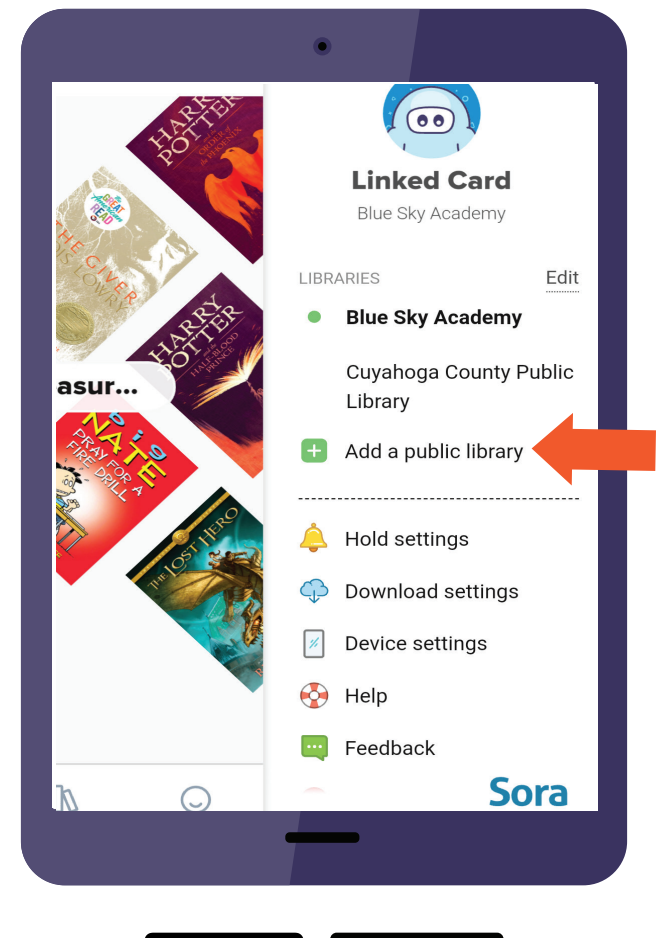

## **Here's how to access titles from Se explica cómo acceder a los títulos the library through Sora: de la biblioteca a través de Sora:**

Haga clic en el mosaico de Sora en su cuenta Glever Store, or go to some some store, or go to some store, or go to some store, or go to some store store store  $\mathcal{L}$ 

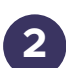

**3**

**1**

inferior, ingrese el código de configuración: "SCCSCA" En Sora, vaya a "Tengo un código de configuración" en la parte Inicie sesión en su escuela: "Santa Cruz Elementary Schools"

Debajo de su perfil, seleccione Agregar una biblioteca pública e ingrese Northern California Digital Library  $M$ arin $\mu$ u gu $\sigma$ a title, siyaare ready title, siyaare ready title, siyaare ready title, siyaare ready title, siyaare ready title, siyaare ready title, siyaare ready title, siyaare ready title, siyaare ready title, siya (Para encontrar su perfil haga clic en las 3 líneas, "la hamburguesa")

## **4** Google ID **Al pedir prestado un libro de Sora:**

1. Haga clic en "Pedir prestado" en el libro que desee

2. Inicie sesión en su biblioteca. Elija "Santa Cruz Elementary Schools" en el menú desplegable

> *A veces, la primera vez que pides prestado un libro, no funciona y tendrás que buscar el libro y volver a tomarlo prestado.*